# Reset procedure GGL/GGU integra dakramen

external use!!! Share Favorite Export to PDF View location Deze procedure voert een volledige systeemreset uit op een GGL/GGU elektrische of solar dakramen

# **Stap 1**

Plaats handmatig alle binnen- en buitenzonwering in de volledig geopende stand en druk op de resetknop op het raam of de externe bedieningseenheid, indien beschikbaar, zoals hieronder weergegeven.

# **Stap 2**

De resetknop bevindt zich aan de rechterkant van de motor en verschijnt als een kleine grijze cirkel. Voor ramen die na 2014 zijn geproduceerd, duwt u de hendel rechts van de T-balk naar beneden om de resetknop zichtbaar te maken.

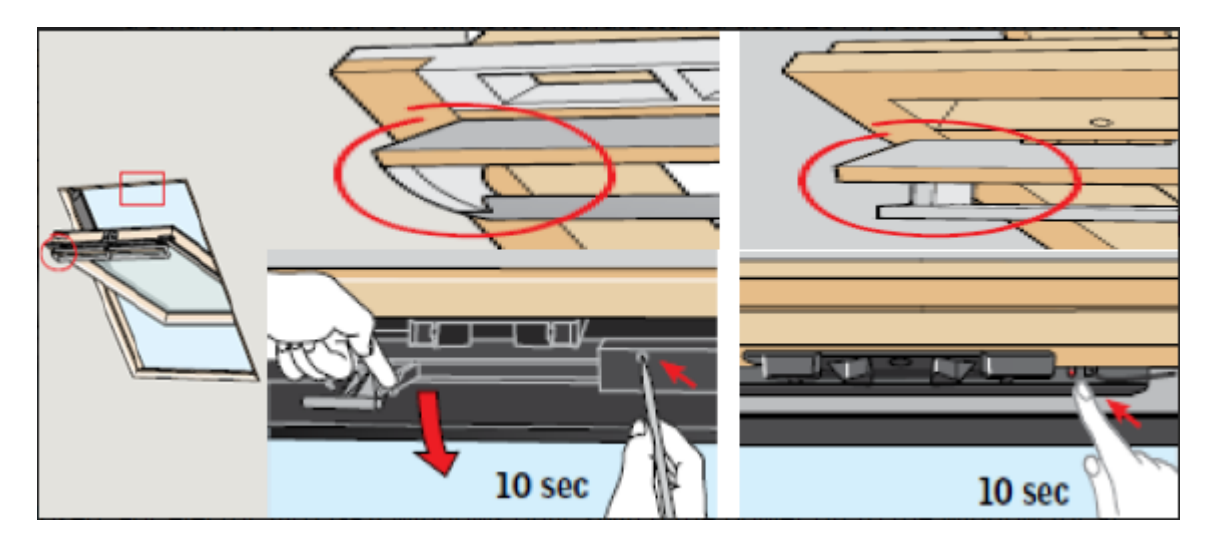

# **Stap 3**

Houd de resetknop minstens 10 seconden ingedrukt (zorg ervoor dat u de knop ingedrukt blijft houden, zelfs als de ketting beweegt). Als u andere producten hebt geïnstalleerd, zullen deze ook op en neer bewegen (bijv. jaloezieën)

# **Stap 4**

De ketting zal meerdere keren heen en weer bewegen.

# **Stap 5**

Zodra het product stopt met bewegen, sluit u het raam en zorgt u ervoor dat de ventilatiebalk volledig gesloten is. Als er meer dan één venster is, herhaalt u de bovenstaande stappen voor alle vensters.

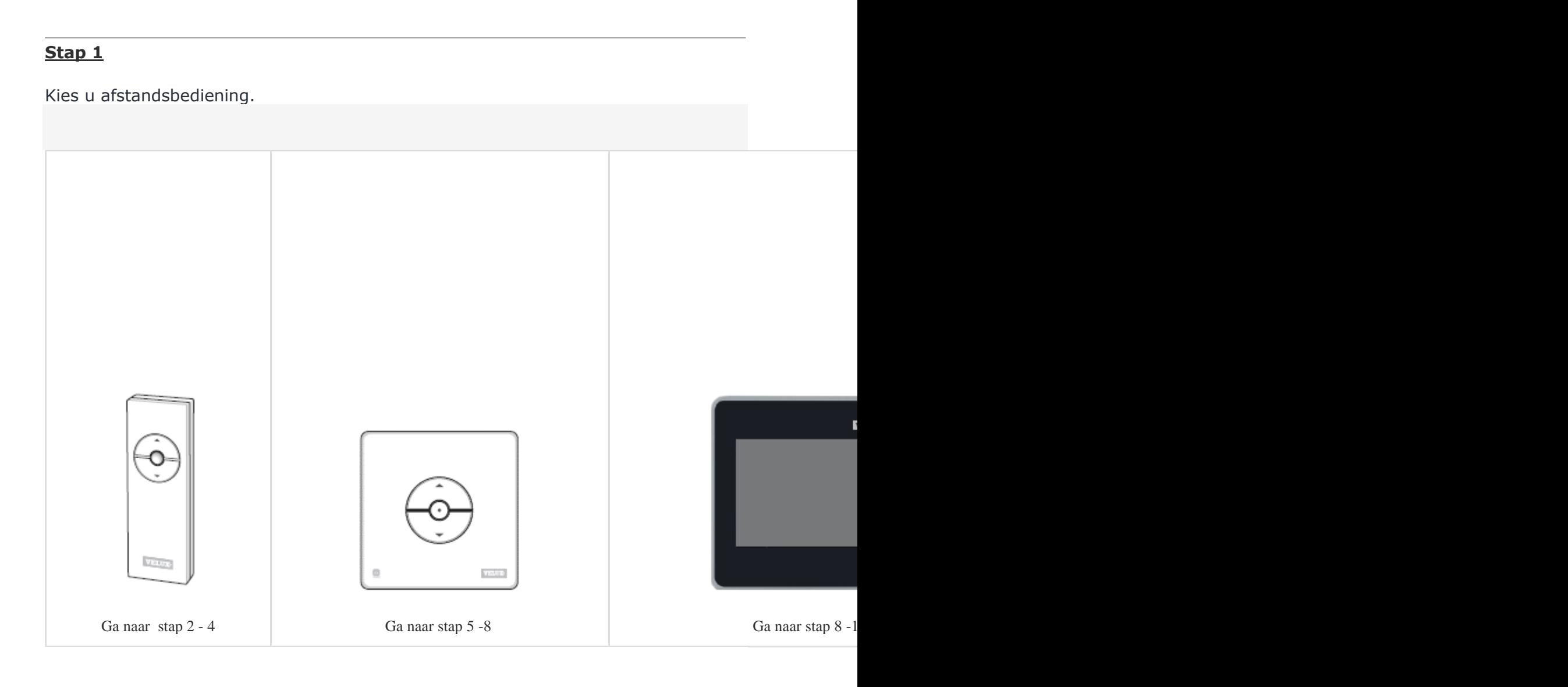

# **Stap 2**

Druk 1 seconde op de resetknop aan de achterkant van de handset met een paperclip of klein puntig voorwerp.

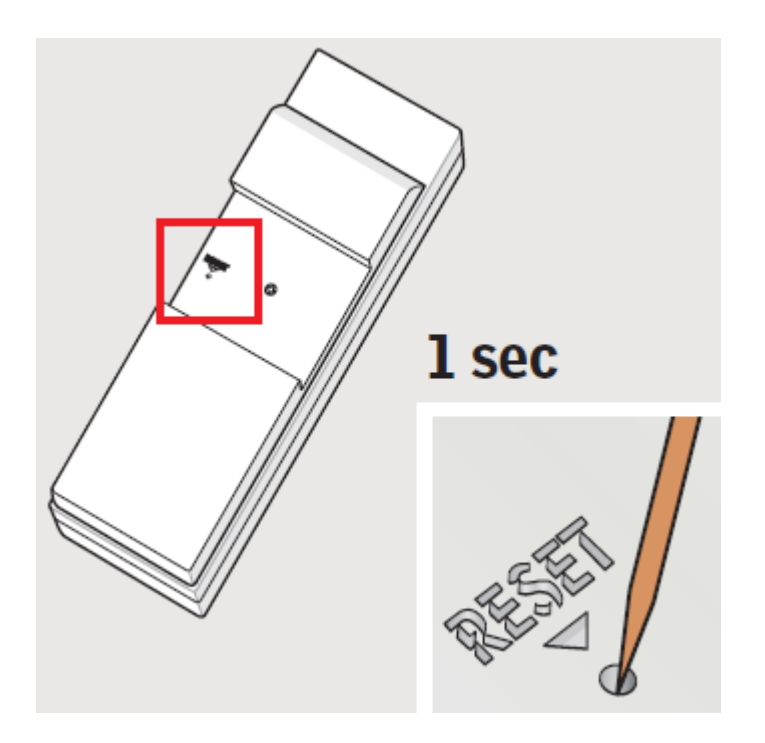

Druk binnen 3 seconden na elkaar op de middelste knop en daarna op pijl omlaagknop.

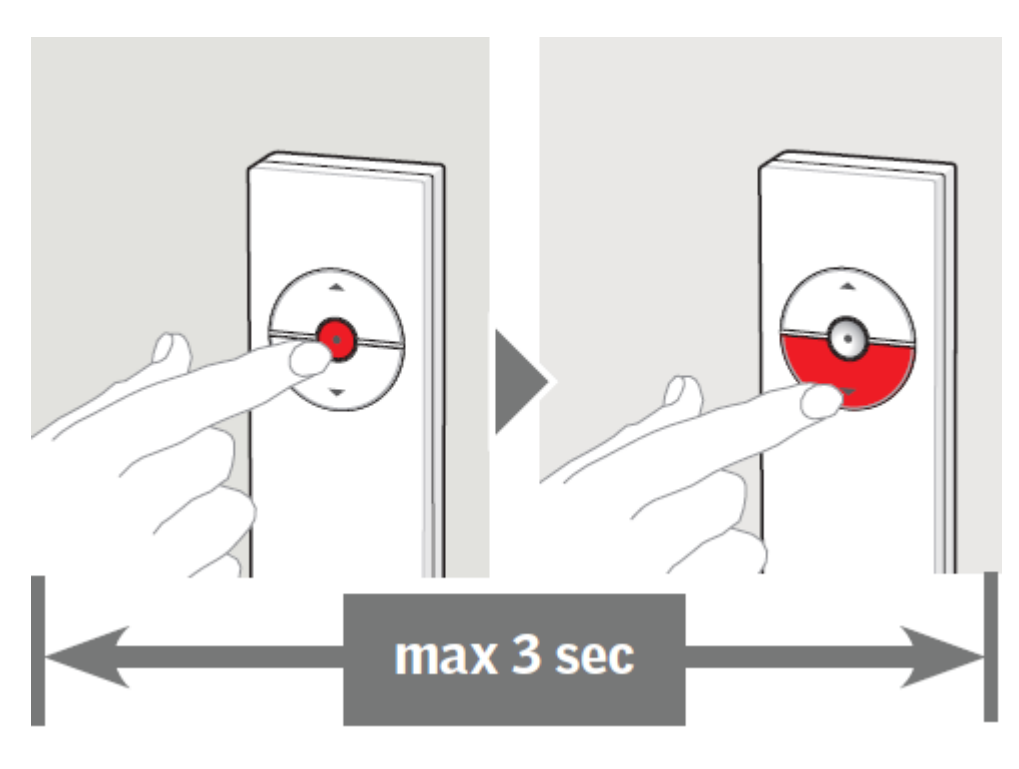

# **Stap 4**

Het product kan nu worden bediend.

# **Stap 5**

Voor registratie KLI 310 of KLI 312 drukt u 1 seconde op het 'paar'-symbool aan de onderkant van de afstandbediening met behulp van een paperclip of klein puntig voorwerp.

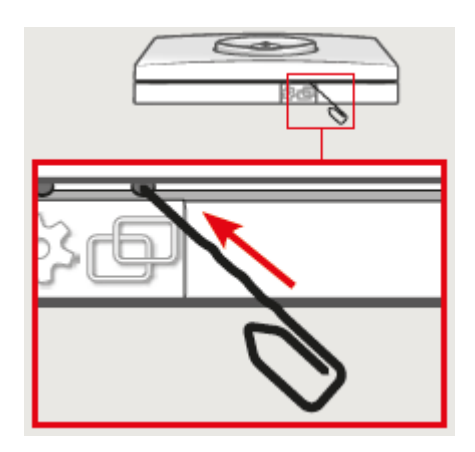

# **Stap 6**

Druk vervolgens binnen 3 seconden op de middelste knop en daarna op de pijlomlaag-knop.

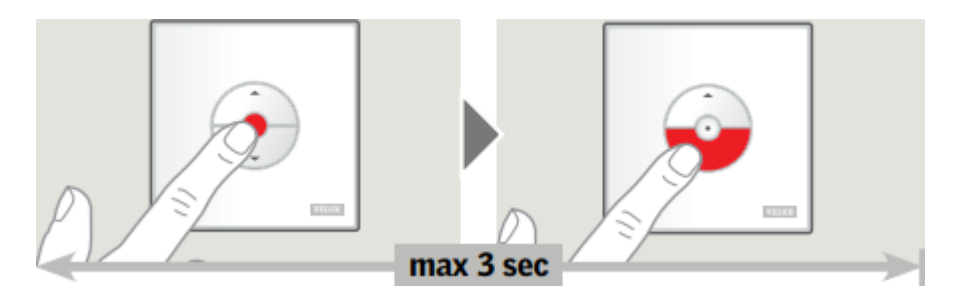

# **Stap 7**

Het product kan nu worden bediend.

# **Stap 8**

Druk op het '+' symbool in de rechterbovenhoek van het scherm. Tik vervolgens op 'Nieuw product'.

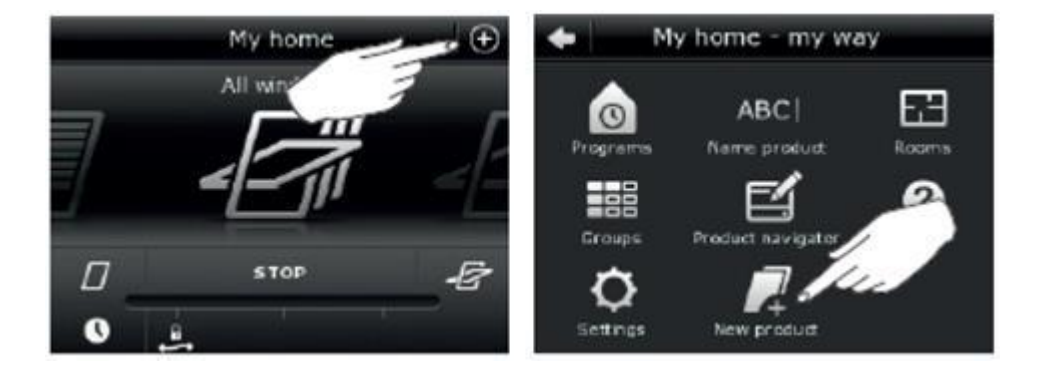

Selecteer 'Nieuwe producten toevoegen' en tik vervolgens op de pijl vooruit op het volgende scherm. De afstandsbediening gaat nu op zoek naar nieuwe producten.

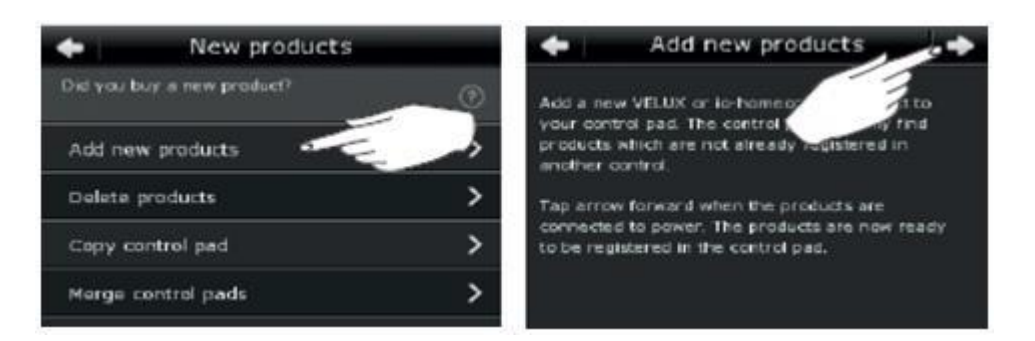

#### **Stap 10**

De 'Nieuwe' product(en) worden nu op het scherm getoond. Tik op de pijl vooruit om ze toe te voegen aan de afstandsbediening.

#### **Stap 11**

Het 'oude' product moet nu uit de afstandsbediening gehaald worden. Wanneer de raamdecoratie niet wordt weergegeven in de afstandsbediening, ga dan naar stap 16.

### **Stap 12**

Ga naar het hoofdmenu door op het '+'-pictogram te tikken en selecteer vervolgens 'Nieuw product'

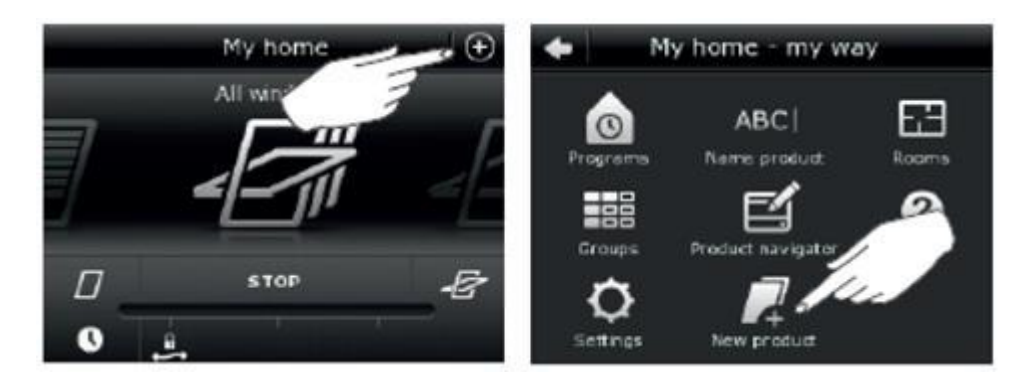

#### **Stap 13**

Selecteer 'Producten verwijderen' en als u weet welk product moet worden verwijderd, tikt u op de naam van het product

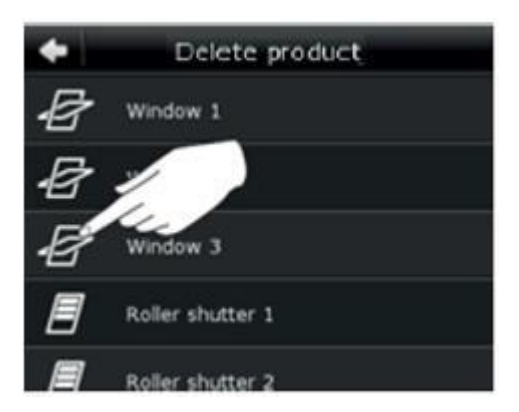

Als u niet zeker bent van de naam van het product dat u wilt verwijderen, tikt u op de afbeelding van elk product aan de linkerkant van de lijst. Hierdoor zal het product tijdelijk een klein beetje bewegen.

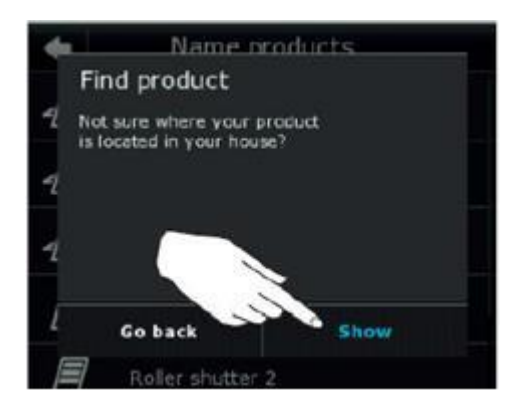

#### **Stap 14**

De afstandbediening vraagt u om te bevestigen of u het product wilt verwijderen. Selecteer ja wanneer u het juiste product heeft geselecteerd om te verwijderen

#### **Stap 15**

Het product kan nu worden bediend.

#### **Stap 16**

Selecteer op de handset 'Menu'

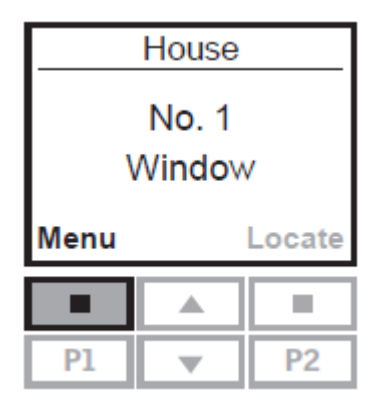

Selecteer vervolgens 'Systeeminstellingen' en vervolgens 'Nieuw product registreren'.

### **Stap 18**

De afstandsbediening zoekt nu naar het venster dat is gereset, samen met eventuele andere producten.

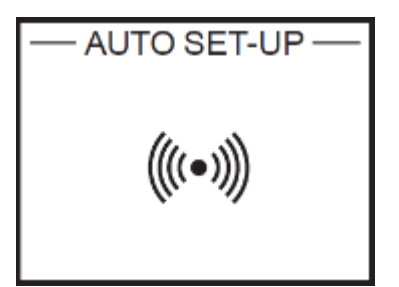

### **Stap 19**

Het bericht 'Nieuwe producten geregistreerd' wordt kort weergegeven

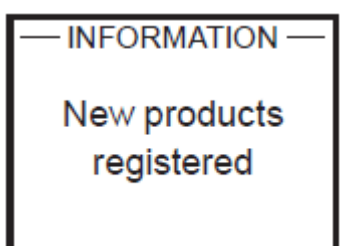

### **Stap 20**

De afstandbediening geeft dan aan dat er geen contact is met een aantal producten.

Dit is het raam, de zonwering enz. die u heeft verwijderd toen u het raam opnieuw instelde.

### **Stap 21**

Kies indien mogelijk voor "lijst"

#### **Stap 22**

U wordt gevraagd of u elk product wilt behouden. Selecteer 'Nee' bij elk product dat u van de handset wilt verwijderen.

Druk je per ongeluk op 'Ja', ga dan terug naar stap 15. De handset vindt geen nieuwe producten in stap 17.

### **Stap 23**

Het product kan nu worden bediend.

# **Stap 24**

Druk op het tandwieltje rechtsboven

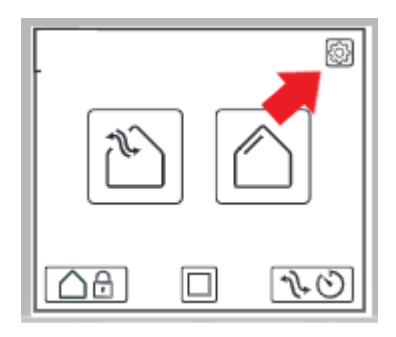

# **Stap 25**

Ga naar product toevoegen (nummer 8)

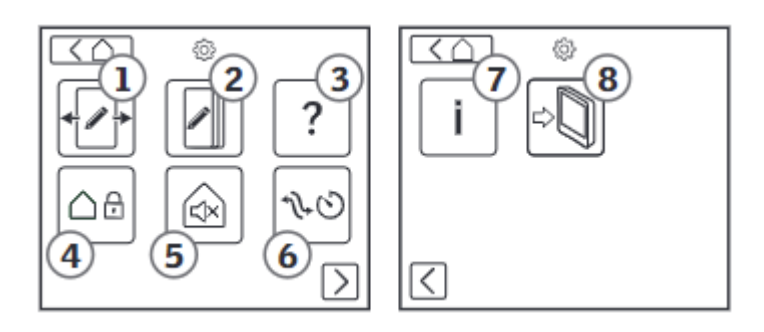

# **Stap 26**

Kies de afbeelding met de het "kruis" door de afstandsbediening

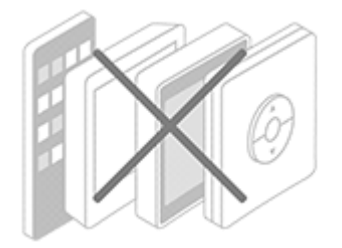

### **Stap 27**

Het product zal gaan zoeken naar het product

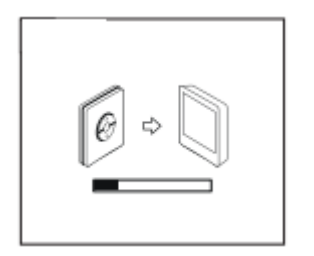

Zodra hij klaar is met zoeken, kan het product bediend worden.